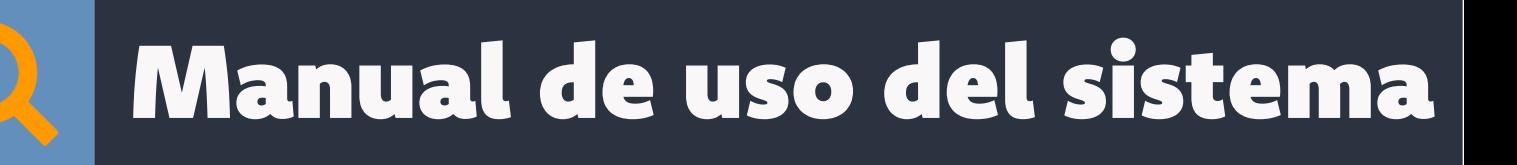

# TÉCNICAS Y TÉCNICOS

## Jul **SICA**

## Aspectos generales

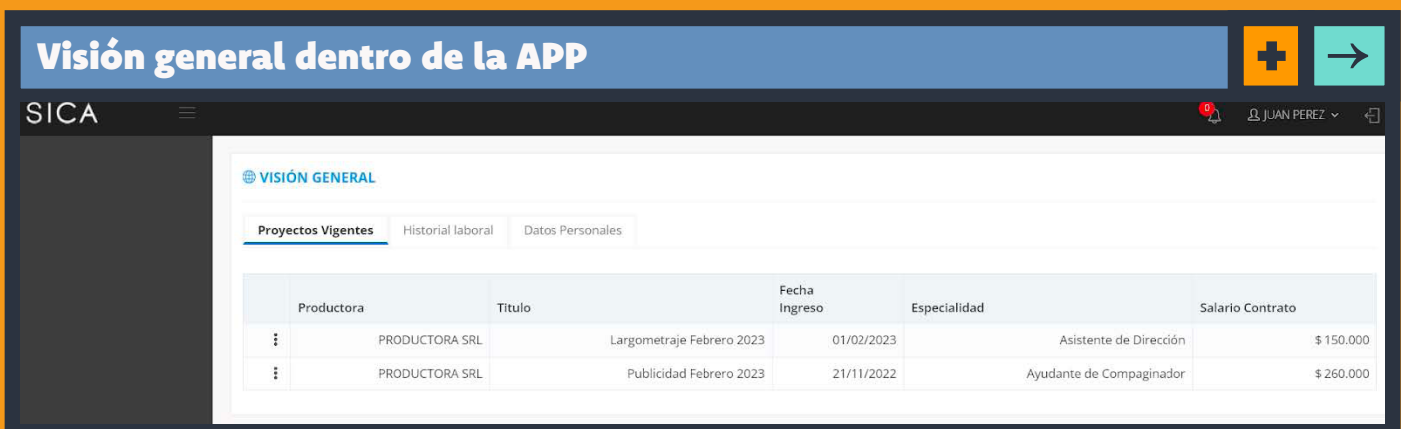

### Cambio de contraseña personal

Una vez que ingresaste, tenés la posibilidad de cambiar tu contraseña. Para eso tenés que ir donde está tu nombre (en la barra superior, a la derecha).

# ¿Qué información podemos conseguir?

A partir del momento en que tus datos personales están confirmados, además de esa pestaña, vas a encontrar otras dos. En total podés ver tres pestañas:

Proyectos vigentes

Historia laboral

Datos personales

Se puede acceder desde tu teléfono móvil o a través de una computadora personal ingresando a www.bit.ly/sistemasica

# En la pestaña de Proyectos vigentes

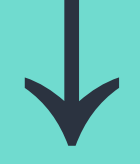

vas a encontrar la información de contratos de trabajo vigentes o activos:

A la izquierda hay una columna con tres puntos verticales (()). Haciendo click allí podés acceder a un submenú, donde vas a encontrar cuatro opciones. Las opciones disponibles son:

La primera vez que ingreses vas a encontrar una pantalla que te pide confirmar los DATOS PERSONALES.

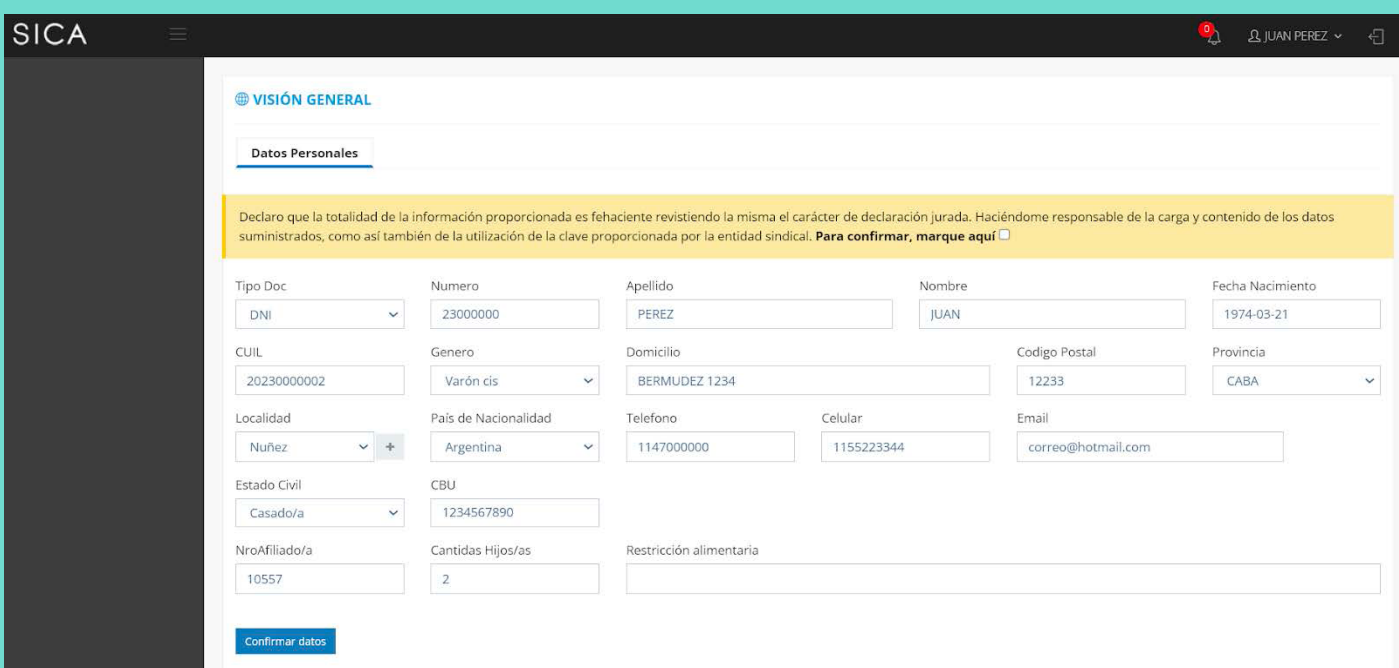

- Agregar horas trabajadas
- Descargar contrato
- Total a cobrar
- Liquidación final (disponible una vez finalizado el contrato)

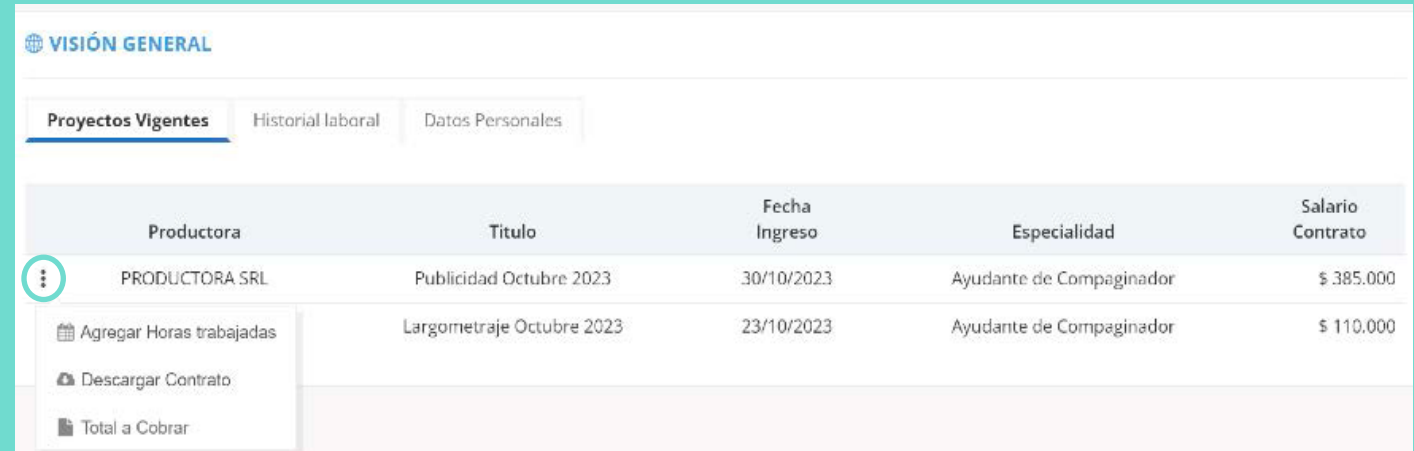

Cada trabajador o trabajadora tendrá un perfil personal, privado, al que ingresará para cargar y obtener información.

### PRIMER PASO

# ¿Cómo ingreso al sistema?

Para ingresar se requiere completar los campos de USUARIO/A y CONTRASEÑA.

En el campo de usuario/a, vas a ingresar el número de tu DNI, sin puntos ni espacios.

La contraseña hay que solicitarla enviando un correo a sistemasica@sicacine.org.ar.

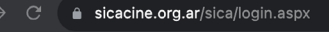

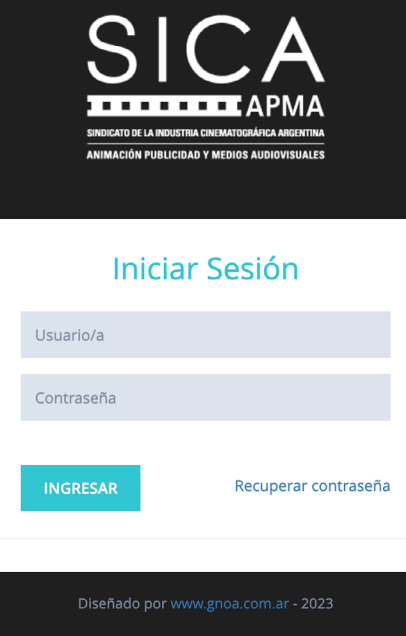

Al hacer clic en el botón "Confirmar Datos", el sistema ya estará operativo y se activarán las restantes funcionalidades del panel.

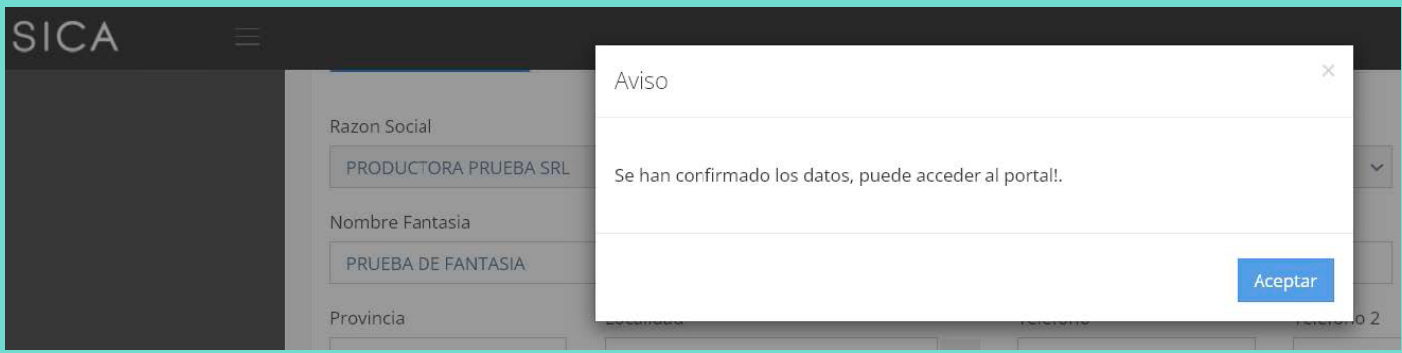

En esta pestaña se podrán editar los datos personales para que los contratos tengan tus datos al día. Son obligatorios todos los datos, salvo "cantidad de hijos/as" y "restricción alimentaria".

### SEGUNDO PASO

# ¿Qué es lo primero que hago en la app?

Cuando ya se ingresaron los datos de un día de trabajo, tenés que hacer clic en "GRABAR". Esta acción mostrará el día cargado en el calendario inferior.

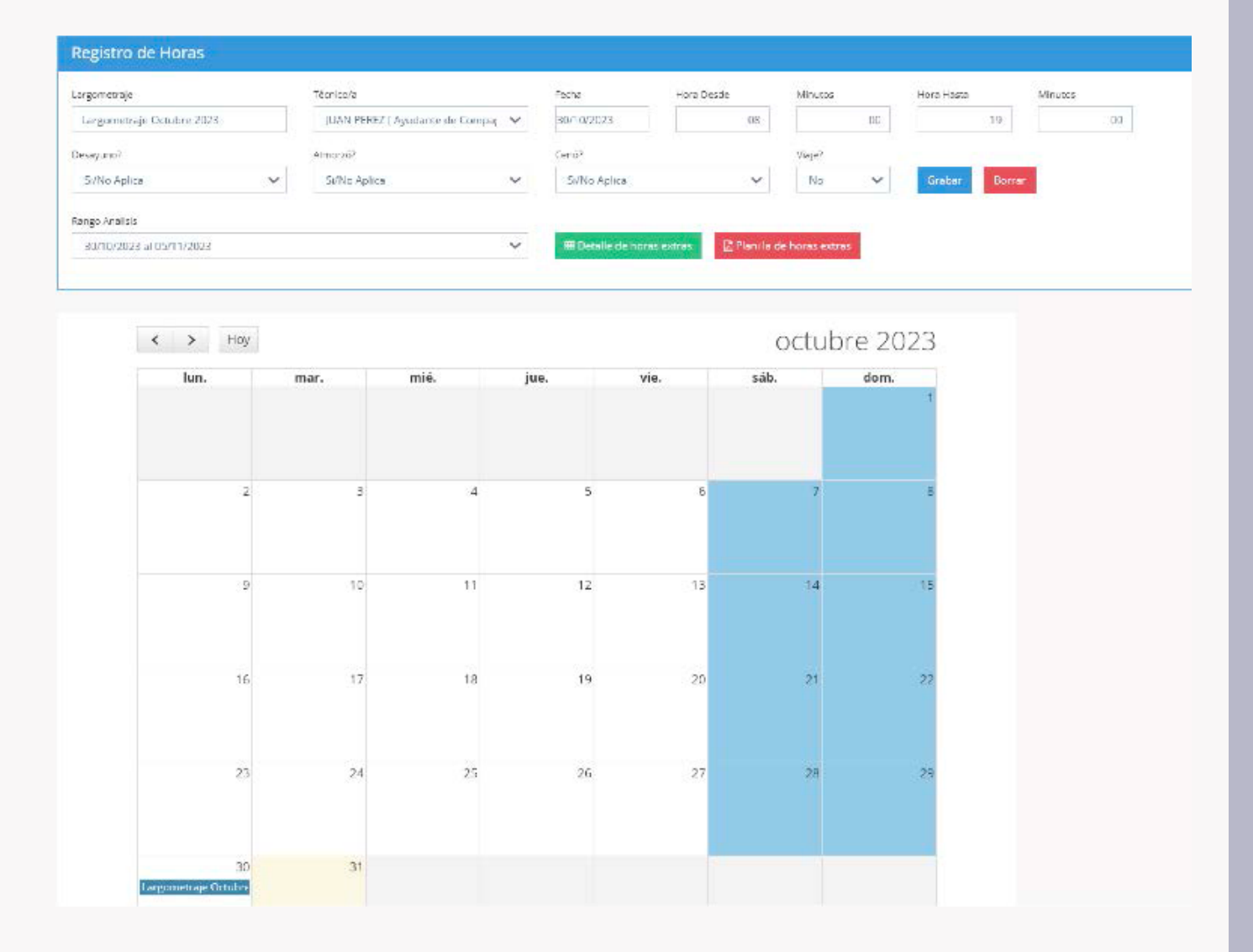

Para editar un horario ya ingresado y grabado, podés hacer clic en la línea azul en el calendario y visualizar los datos de esa jornada en la parte superior (en el formulario de carga).

Para borrar un registro el procedimiento es similar: primero se debe seleccionar la línea azul en el calendario y luego hacer clic en el botón "BORRAR".

Para visualizar un reporte en PDF del detalle de las horas extras que se generan por la carga de horarios, se debe seleccionar, en el listado "Rango de análisis", el rango semanal correspondiente y luego hacer clic en el botón verde "DETALLE DE HORAS EXTRAS". Para descargar el reporte con este formato, hacer clic en "DESCARGAR".

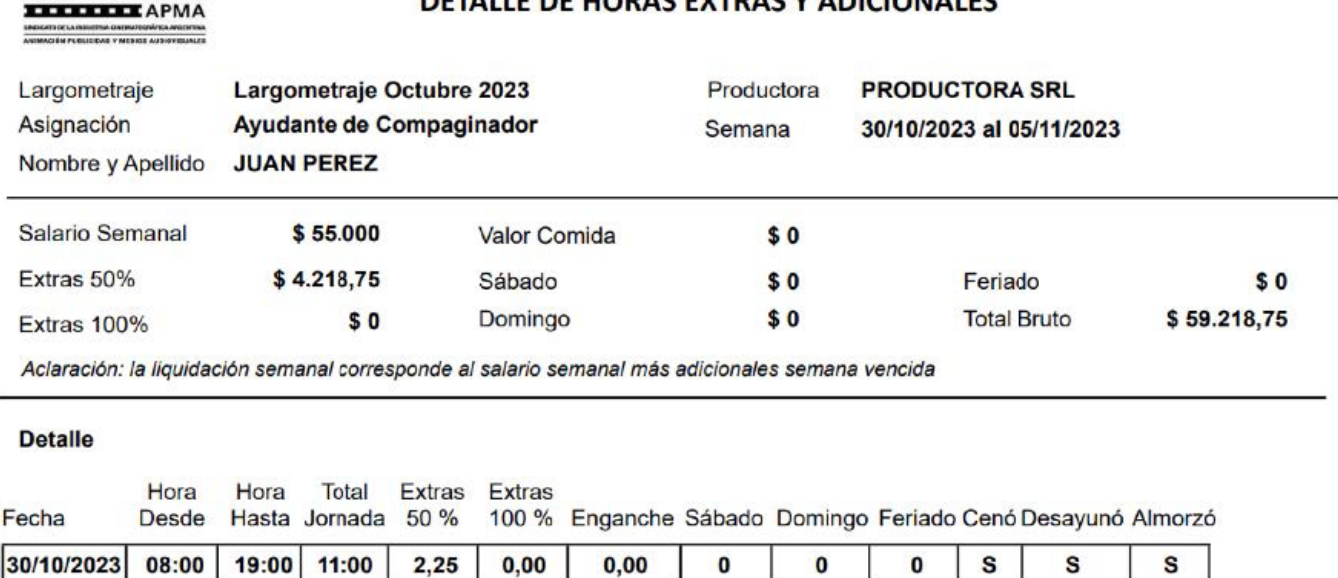

Fecha Desde. Seleccionar una de las opciones. Se puede utilizar también el calendario inferior para seleccionar un día.

Para descargar la planilla de horas extras para informar a la productora, utilizar el botón rojo "EXPORTAR PLANILLA DE HORAS EXTRAS EN PDF", previamente seleccionando el rango de fechas a informar. El resultado permitirá descargar un PDF con este formato:

Adherido a la C.T.A. y a la COSITMECOS **SICA-APMA** Personería Gremial N° 207 Sindicato de la Industria Cinematográfica Argentina, Animación, Publicidad y Medios Audiovisuales

### **PLANILLA HORAS EXTRAS**

Semana  $N^{\circ}$  5 del: 30/10/2023 al: 05/11/2023

S

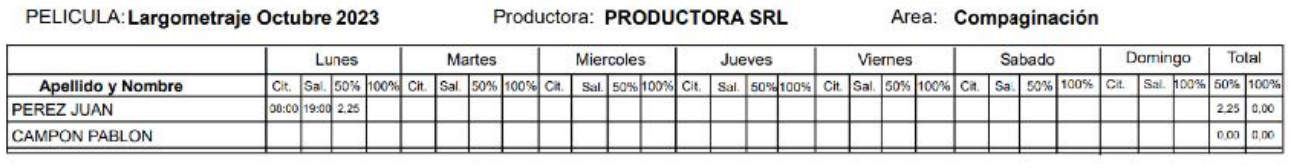

**¿Almorzó?** Por omisión queda en SI, pero en caso contrario indicar NO o Fuera de horario, si corresponde.

¿Cenó? Por omisión queda en SI, pero en caso contrario indicar NO o Fuera de horario, si corresponde.

Día de viaje. Por omisión queda en NO, pero en caso contrario indicar SÍ.

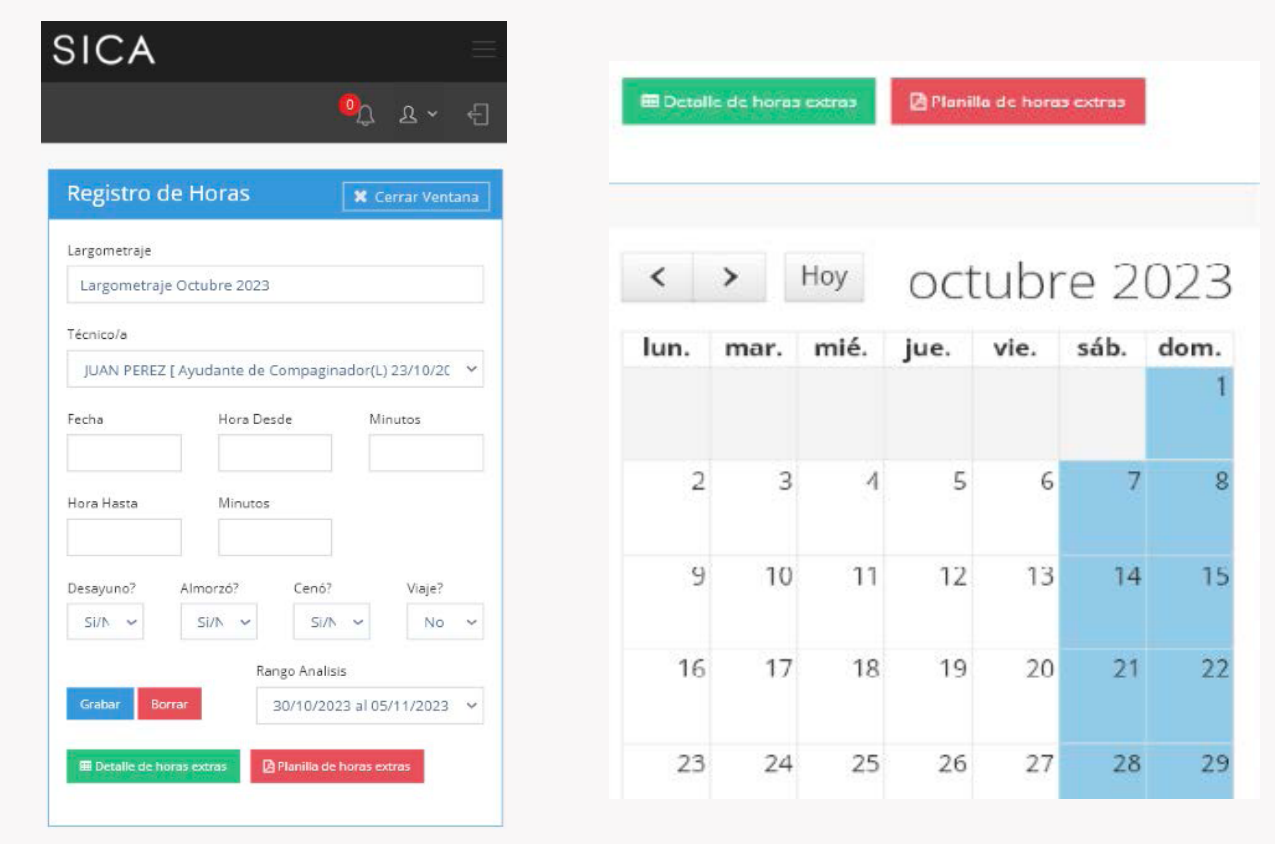

# Agregar horas trabajadas para contrato de Largometraje

Esta funcionalidad abre una pantalla para la carga de horarios trabajados por día. En caso de ingresar desde un teléfono, la pantalla se visualizará de esta forma:

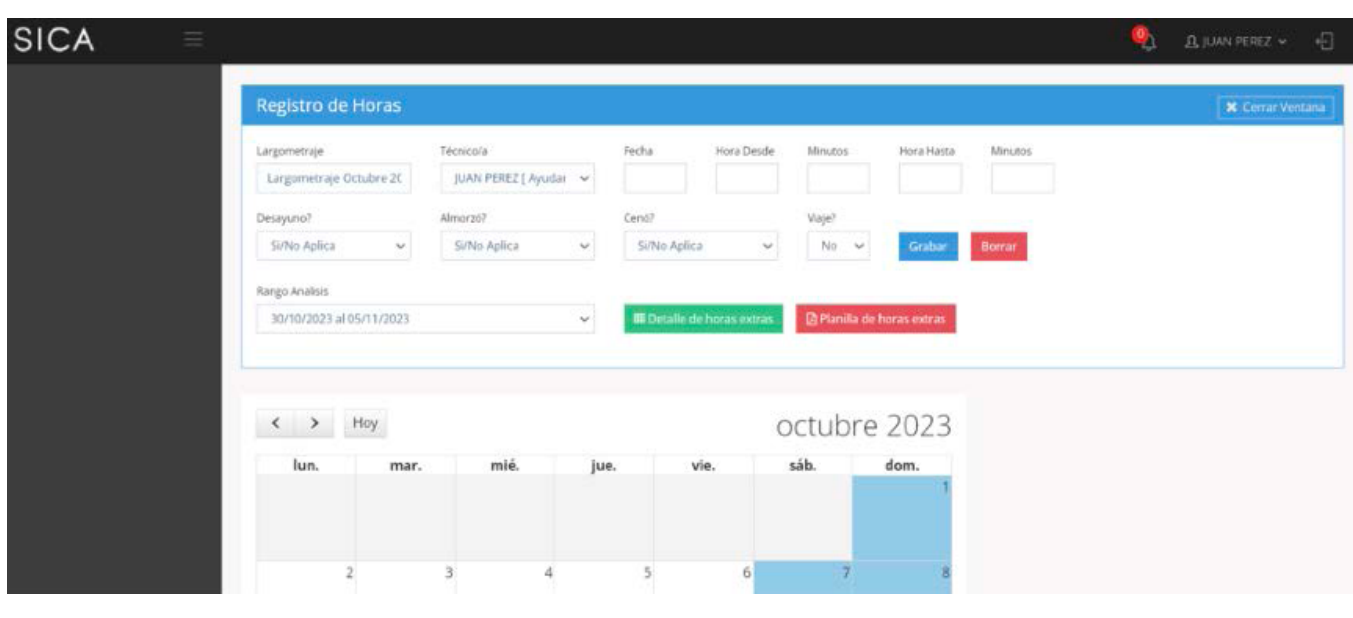

WIKKK

# Los datos para ingresar a registrar un día de trabajo son:

Hora Desde. Hora de entrada sin indicar minutos. Ej. 8:30 se debe ingresar 8. Minutos: minutos de la hora de entrada sin indicar la hora. Ej. 8:30 se debe ingresar 30. Finaliza al día siguiente. Indicar Sí o No.

Hora Hasta. Hora de salida sin indicar minutos. Ej. 17:30 se debe ingresar 17. Minutos: minutos de la hora de salida sin indicar la hora. Ej. 17:30 se debe ingresar 30.

¿Desayunó? Por omisión, queda en SÍ, pero en caso contrario indicar NO.

### \*nota

Si tu rama te designa como usuario/a para cargar las horas de trabajo de otros/as compañeros/as del equipo, tendrás que pedir autorización al sistema mandando un mail a: sistemasica@sicacine.org.ar

### \*nota

Una vez recibida la autorización, podrás seleccionar el/la técnico/a correspondiente en la parte superior

para contrato de Publicidad La pantalla de carga de horas cambia. Figuran otros datos adicionales:

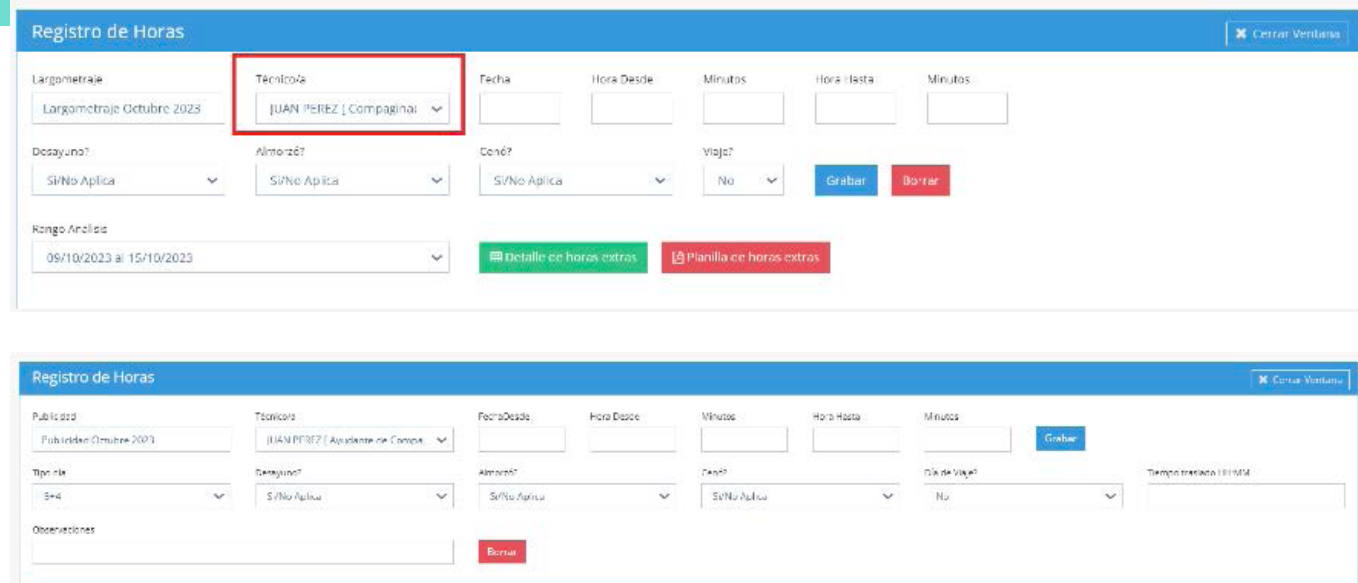

## Liquidación final

Esta opción permitirá visualizar, cuando corresponda, un resumen de liquidación final del contrato. Por ejemplo:

### Liquidación

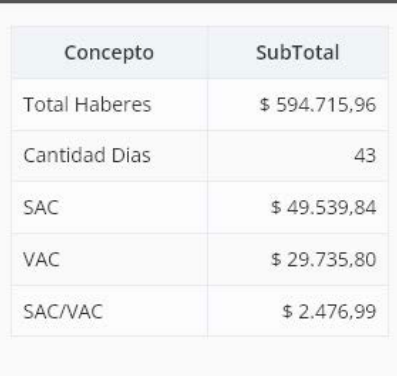

Cerrar  $\triangle$  Descargar

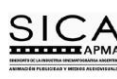

Liquidación Final de Contrato de Largometraie

Largometraje JULIO-AGOSTO 2023 Largometraje **Ayudante de Casting** Asignacion Nombre y Apellido JUAN PEREZ \$594.715,96 **Haberes** 

Total Bruto \$676.468,59

\$49.539,84

\$29.735,80

\$2.476,99

Aguinaldo

**SAC/VAC** 

Vacaciones

Productora **PRODUCTORA SRL** 

Desde 10/07/2023 Hasta 21/08/2023

Fecha Desde. Seleccionar una de las opciones. Se puede utilizar también el calendario inferior para seleccionar un día.

## Agregar horas trabajadas para contrato de Publicidad

Minutos: minutos de la hora de entrada sin indicar la hora. Ej 8:30 se debe ingresar 30. Finaliza al día siguiente. Indicar SÍ o NO.

### Los datos para ingresar a registrar un día de trabajo son:

Tipo día. Si es un contrato con día de 8 hs u 8+4hs.

¿Almorzó? Por omisión queda en SI, pero en caso contrario indicar NO o Fuera de horario, si corresponde.

Hora Desde. Hora de entrada sin indicar minutos. Ej 8:30 se debe ingresar 8.

¿Cenó? Por omisión queda en SI, pero en caso contrario indicar NO o Fuera de horario, si corresponde.

Día de viaje. Por omisión queda en NO, pero en caso contrario indicar SÍ.

Hora Hasta. Hora de salida sin indicar minutos. Ej 17:30 se debe ingresar 17. Minutos: minutos de la hora de salida sin indicar la hora. Ej 17:30 se debe ingresar 30.

П

Cerrar

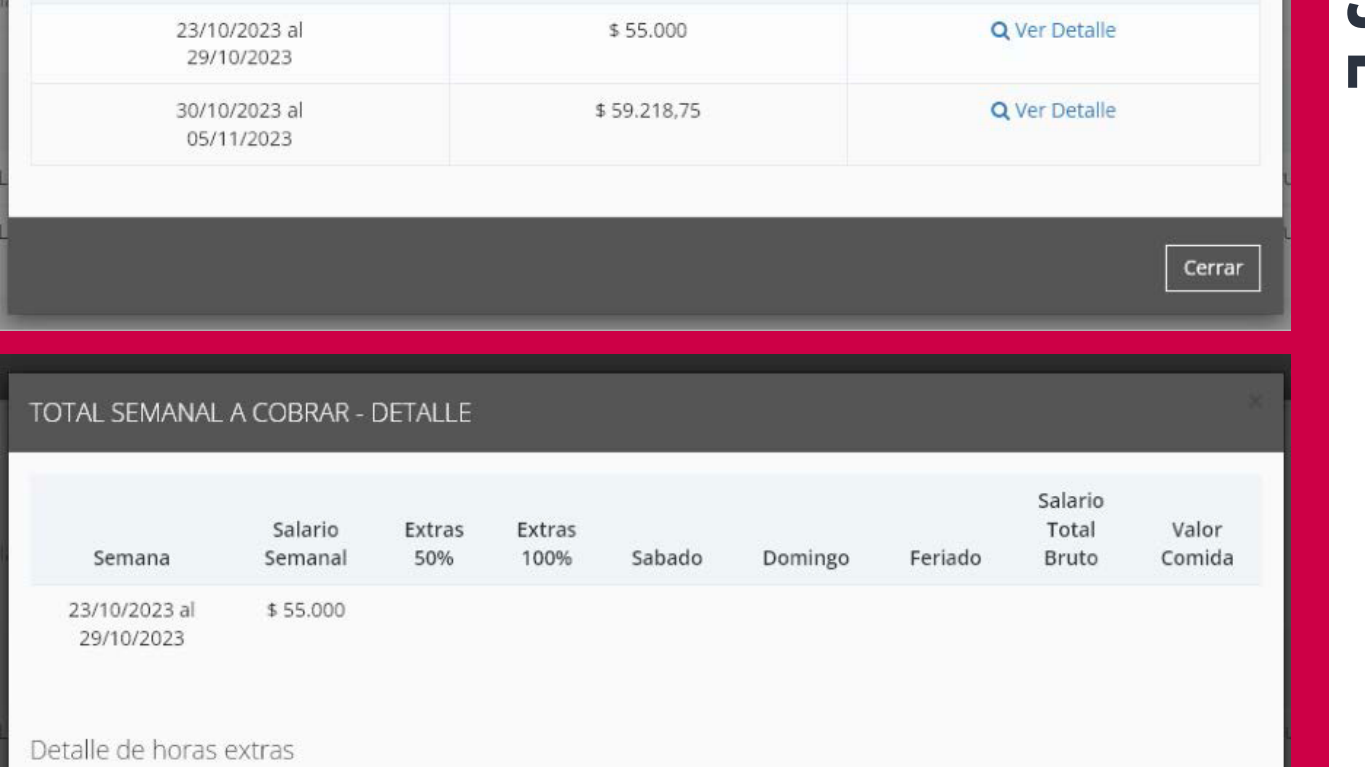

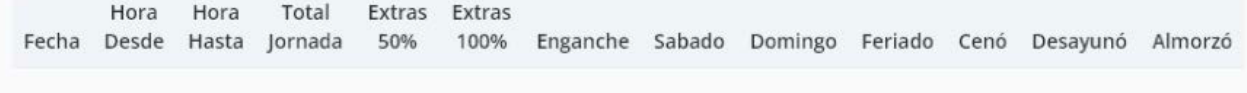

Aclaración: la liquidación semanal corresponde al salario semanal más adicionales semana vencida.

¿Desayunó? Por omisión, queda en SÍ, pero en caso contrario indicar NO.

Tiempo de traslado: solo disponible para locaciones remotas. Campo que indica la cantidad de horas y minutos que se utilizaron en el traslado de la locación al hotel o alojamiento.

### **Observaciones**

Cuando se ingresaron los datos de un día de trabajo hacer clic en "GRABAR". Esta acción mostrará el día cargado en el calendario inferior.

## Descargar contrato

Con esta opción se podrá descargar un archivo PDF con el contrato correspondiente. Por ejemplo:

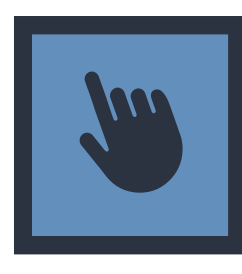

 $1/2$  - 100% + 日め ō CONTRATO TIPO PARA EL PERSONAL CONTRATADO POR TIEMPO DETERMINADO En la Ciudad de Agua Del Portezuelo, San Luis, a los 10 días del mes de Octubre de 2023, entre PRODUCTORA SRL, en adelante "El/La Empleador/a", con domicilio real en sadfasdf y JUAN PEREZ, DNI Nº 23000000 con domicilio real en BERMUDEZ 1234 , en adelante "El/La Trabajador/a", se conviene en celebrar el presente contrato de trabajo, por tiempo determinado.-1. OBJETO: El/La trabajador/a prestará sus servicios a las órdenes de el/la empleador/a en su carácter de Largometraje Octubre Compaginador(L) para desempeñarse en el proyecto que lleva por título provisional o definitivo 2023 bajo la dirección de Sebastián Schor.-

2. La relación de dependencia y la duración del presente contrato estará determinada por la duración del trabajo especificado en el artículo 1<sup>2</sup>.

### Total a cobrar

Esta opción permitirá visualizar un resumen de las horas extras por semana trabajadas dentro del contrato. Por ejemplo:

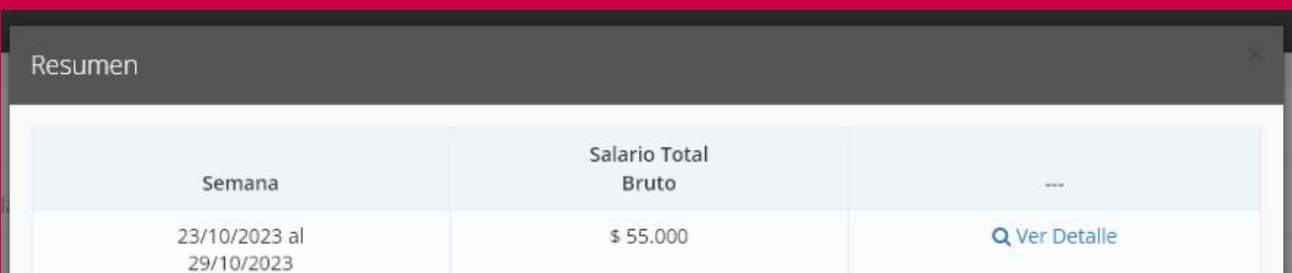

### Desde esta pantalla emergente, se podrá solicitar un resumen de las horas extras, haciendo clic en la opción "VER DETALLE"

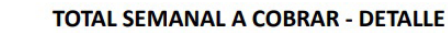

SIC

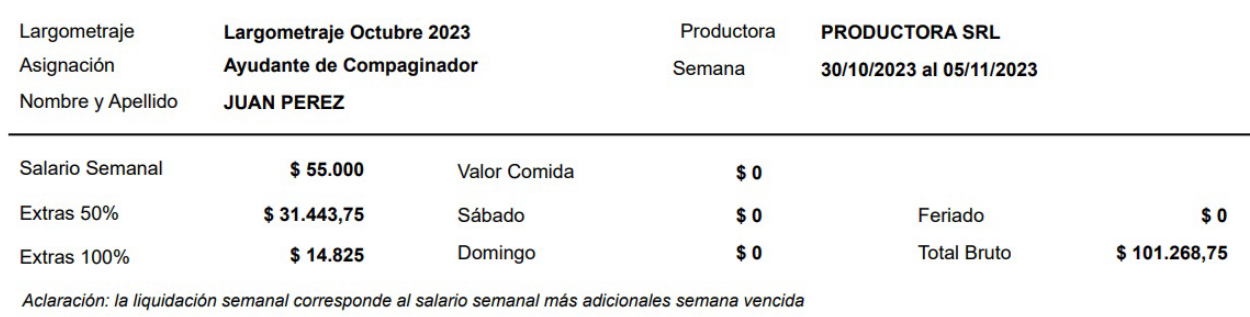

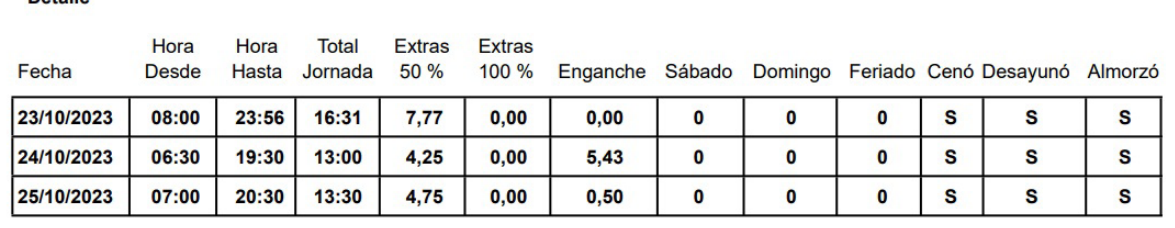

Esta información se podrá descargar en formato PDF, mediante el botón "DESCARGAR".

Para respaldo, este resumen se podrá descargar en un archivo PDF, a través del botón "DESCARGAR"

### Liquidación final

## Se desplegará el resumen:

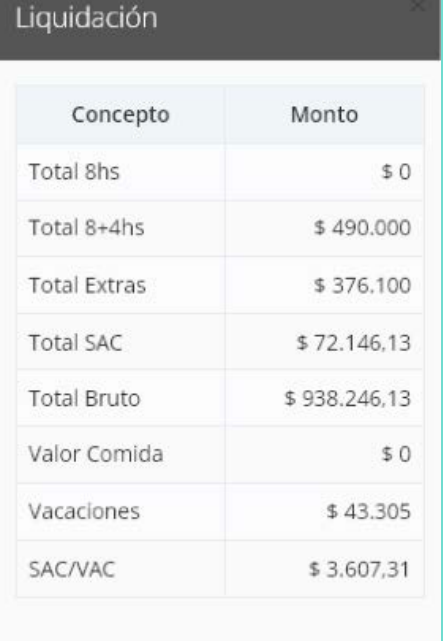

 $L$  Descargar

Cerrar

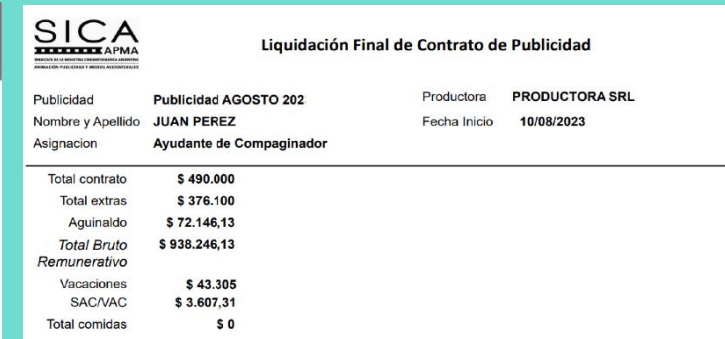

### Total a cobrar

Esta opción permitirá visualizar un resumen de las horas extras trabajadas dentro del contrato. Por ejemplo:

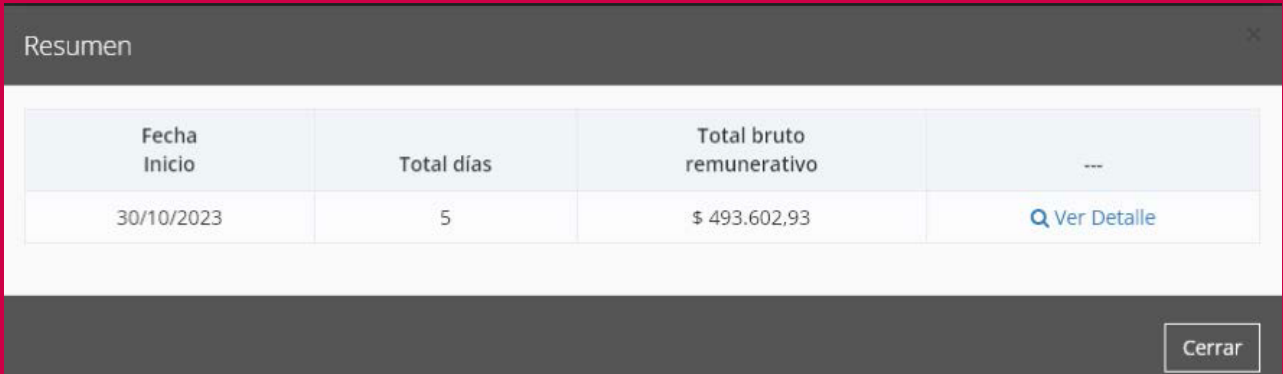

Desde esta pantalla emergente, se podrá solicitar un resumen de las horas extras, haciendo clic en la opción "VER DETALLE". El detalle de horas extras se visualizará así:

# **O** Productora que te contrató **O** Título del proyecto Fecha de ingreso Especialidad Sueldo Contrato

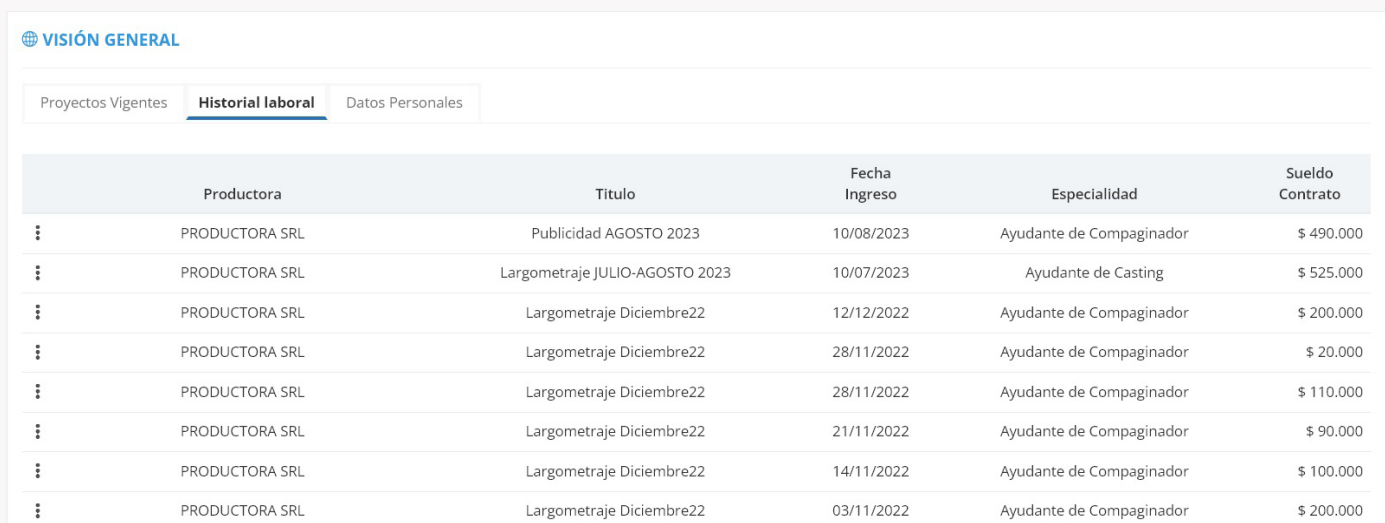

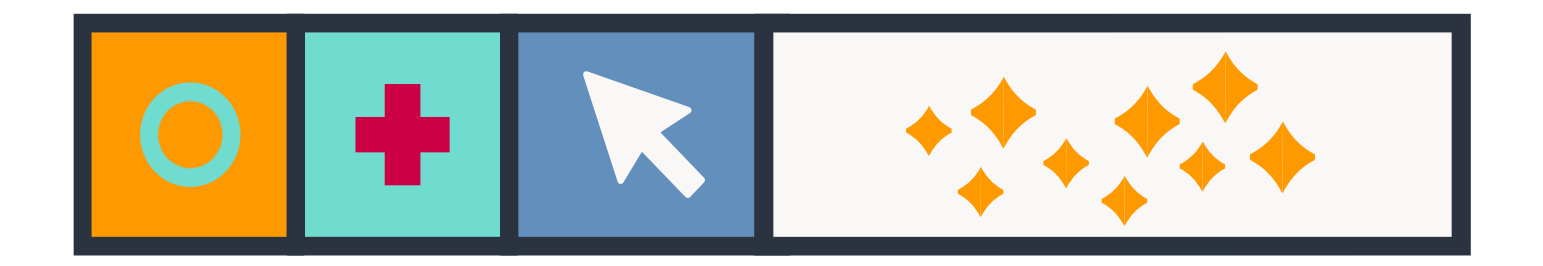

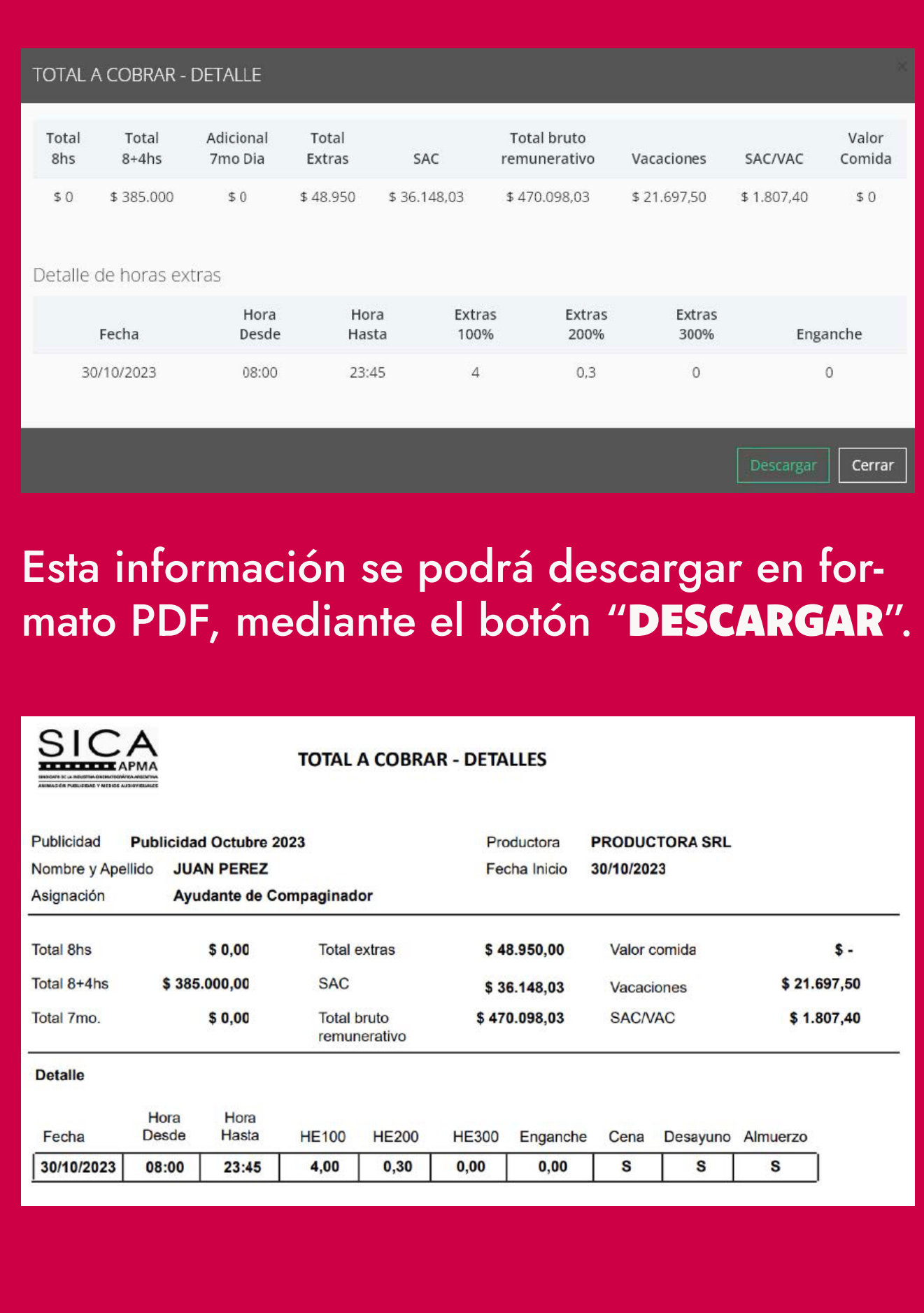

### Historia laboral

En la pestaña de Historia Laboral vas a encontrar una tabla resumen con todos los trabajos realizados hasta el momento.

## En esa tabla hay columnas con esta información:

Esta información también se podrá descargar en formato PDF, a través del botón "DESCARGAR".

Además, vas a encontrar una columna a la izquierda con tres puntos verticales (()). Haciendo click allí también podés acceder a un submenú, donde vas a encontrar estas opciones disponibles:

### Descargar contrato:

ver y descargar el contrato correspondiente a ese proyecto.

### Total a cobrar:

### ver y descargar un resumen de horas trabajadas, discriminadas por las diferentes categorías:

*horas normales, horas extras al 100%, horas extras al 200%, horas extras al 300% y enganche.*

## Liquidación final: ver y descargar la liquidación final del proyecto.

![](_page_3_Picture_229.jpeg)

![](_page_3_Picture_26.jpeg)

### TRABAJAMUS **JEJEJEJ** EN EL PRESENTE **JEJ THEFT MEJOR** POR CECE UN FUTURO CEC

![](_page_3_Picture_28.jpeg)

Im

 $\mathbf 0$